# **転勤届申請を行う**

従業員が転居を伴うような異動があった場合、e-AMANOで転勤届を作成しe-Gov電子申請を行うことができます。 ※転勤先と転出元が同一の事業所の場合は、「雇用保険被保険者転勤届」の提出は必要ありません。

(1) はじめに

転勤届を行う場合は、事前に「事業所情報」を登録する必要がございます。 登録方法は以下スタートアップガイドをご確認ください。

[https://www.tis.amano.co.jp/e-amano/pdf/manual/02e-amanomanual\\_companyinformation\\_2.pdf](https://www.tis.amano.co.jp/e-amano/pdf/manual/02e-amanomanual_companyinformation_2.pdf)

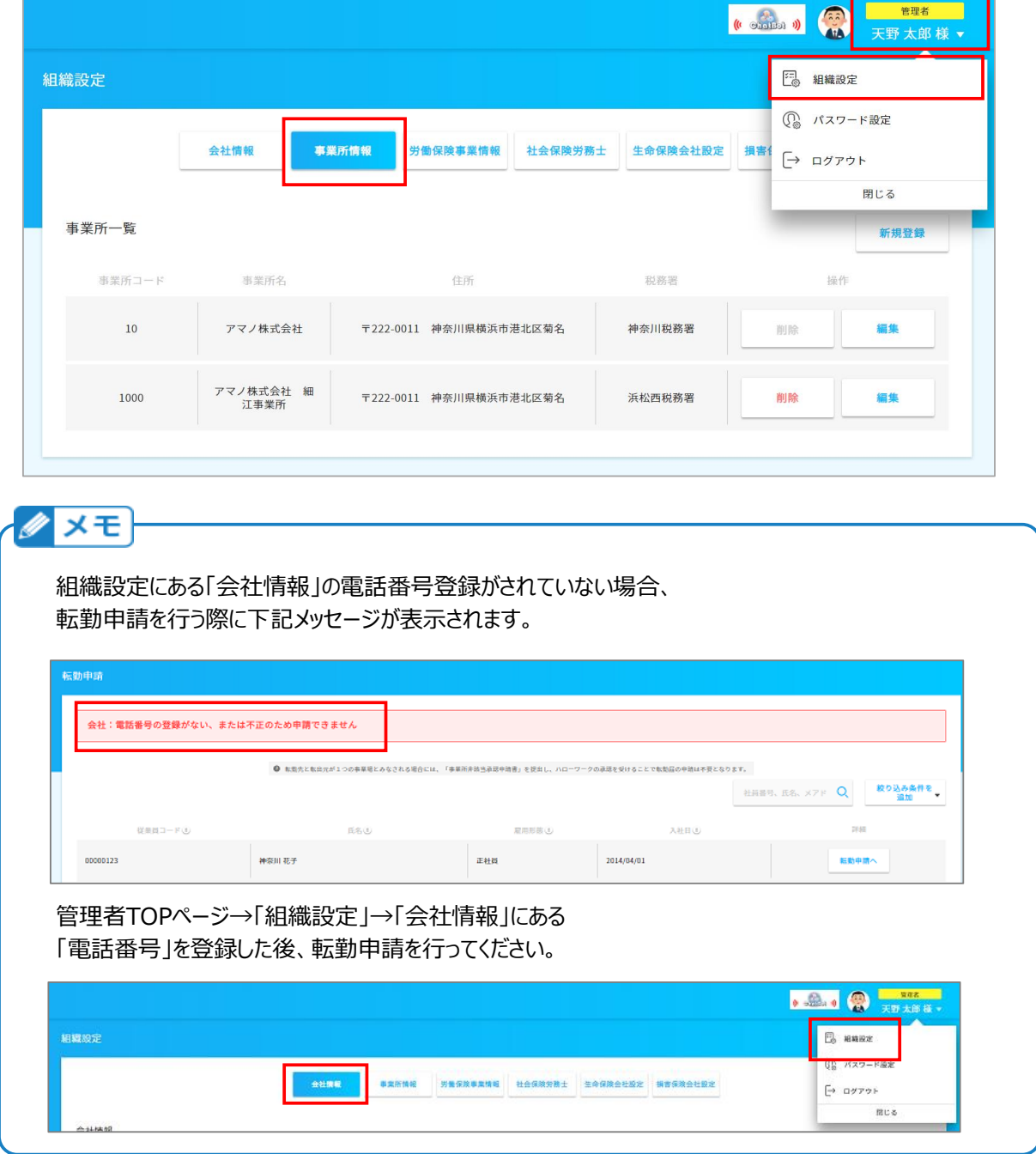

## (2) 転勤届を作成する

左メニュー「手続き」→「転勤届」を押下します。 事業所が変更になった対象の従業員の「転勤申請へ」を押下します。

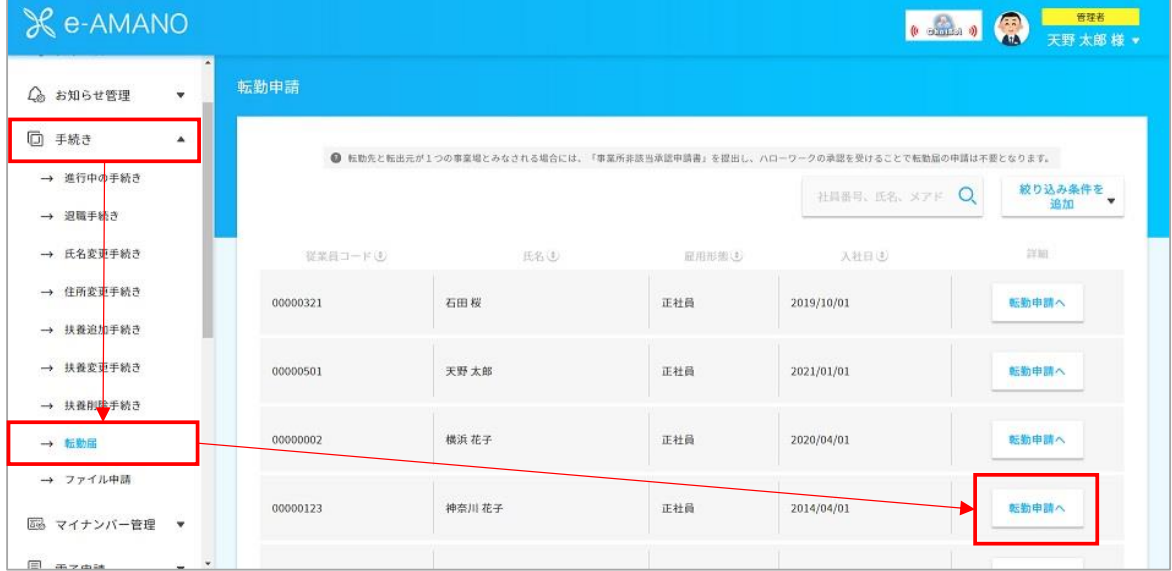

### 1.転勤情報

転勤前と転勤後の事務所を事前に登録した事業所情報から選択し、 転勤年月日を登録します。

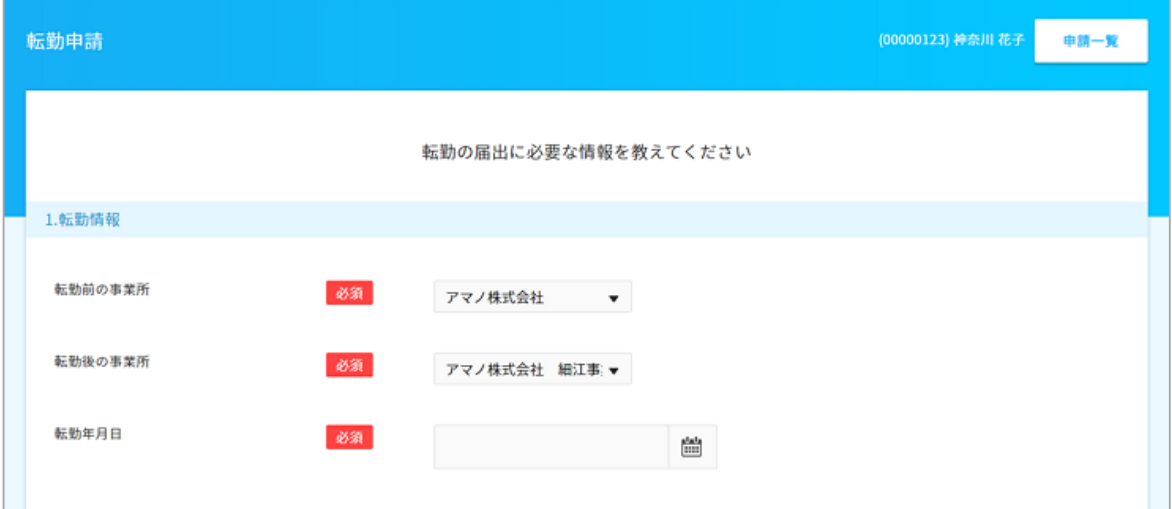

## 2.氏名変更情報、3.その他

氏名変更がある場合は、有を選択します。**氏名は変更前の氏名の入力になりますので、 新しい氏名は本届出を行う前にライフイベント申請より氏名変更を申請を行い、承認まで 完了するようにしてください。**

入力が完了しましたら、「確認画面へ」を押下します。

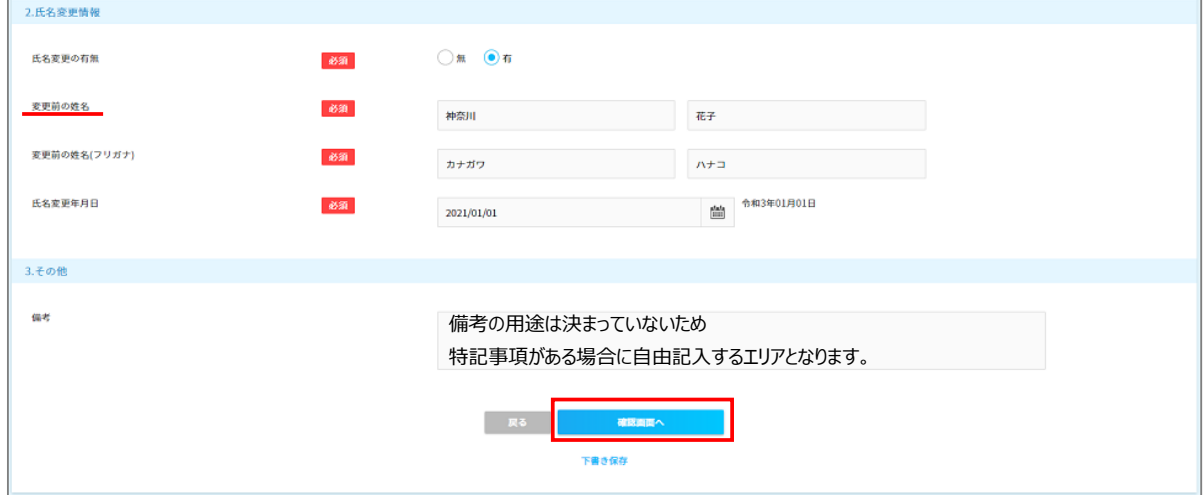

### (3) e-Gov電子申請をする

届出をプレビュー又はダウンロードで確認後、内容がよろしければ「電子申請」を押下します。

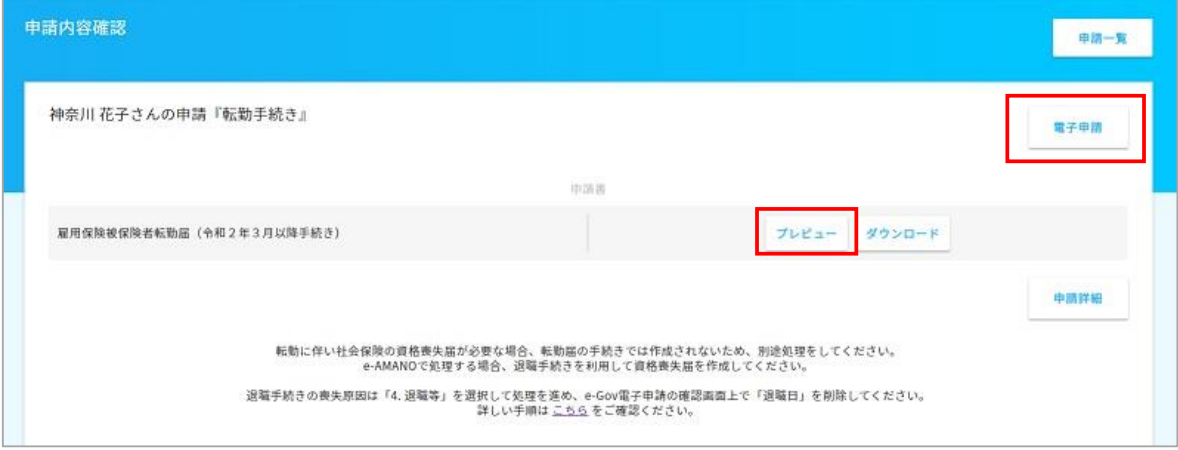

#### 雇用保険被保険者転勤届

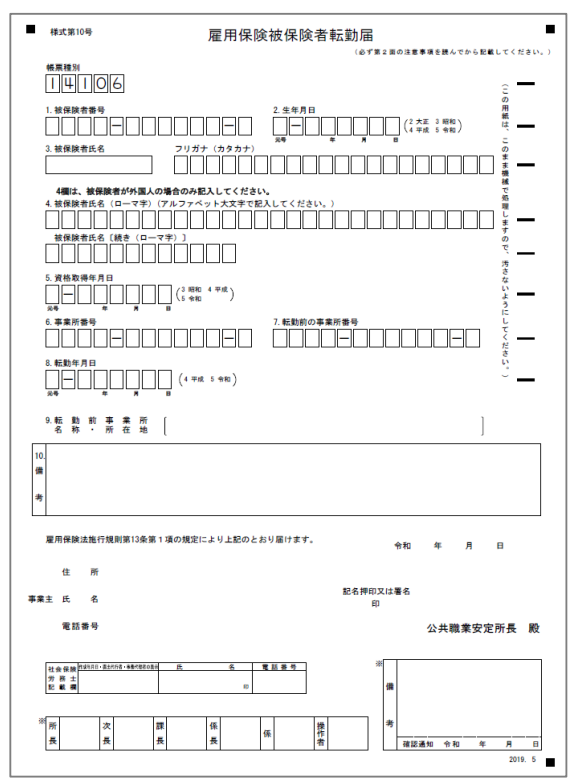

届出を選択します。

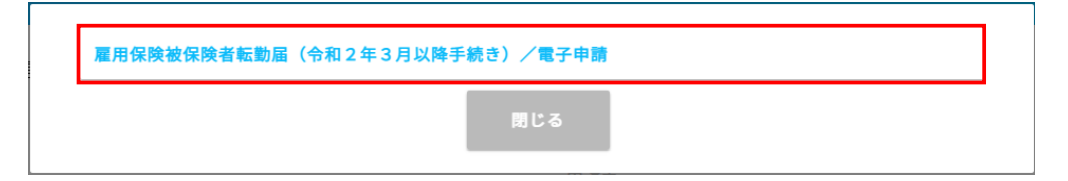

申請内容を確認し、よろしければ一番下の「電子申請」を押下すると、申請が完了します。

クメモ

以下電子申請の確認画面で内容を修正した場合、

e-Gov電子申請内容は変更しますが、e-AMANOで保有している従業員マスターの情報は変更されません のでご注意ください。

以下確認内容を変更した場合は、e-AMANOの従業員マスター自体の修正もあわせてお願いいたします。

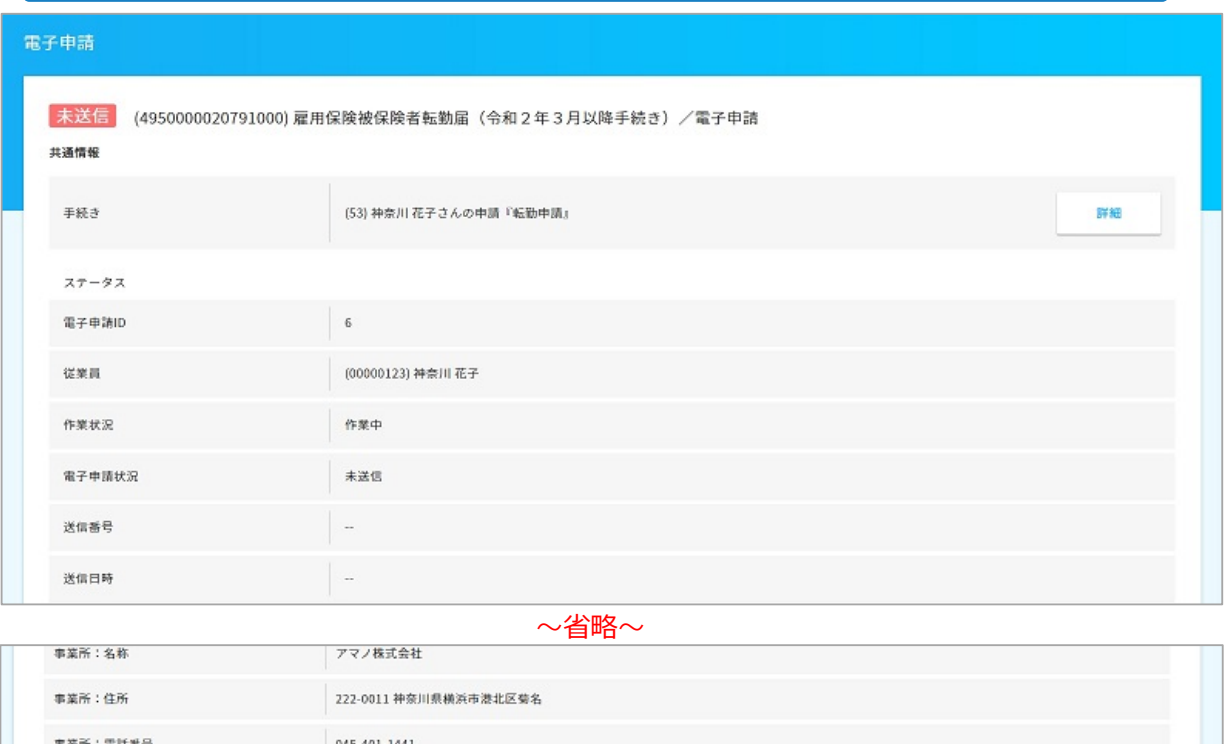

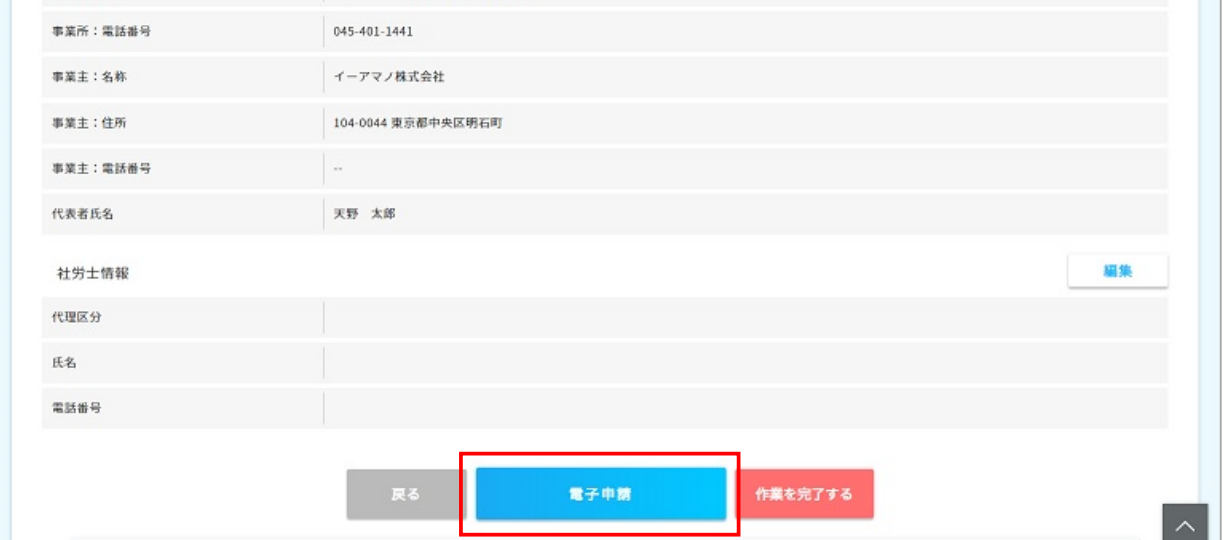

【補足】電子申請後状況確認

「電子申請」→「申請状況一覧」から行政に提出した申請書の進捗確認が可能です。 また、「公文書」「エラー」に「有」とついている場合は、 「詳細」ボタン押下して表示される画面よりご確認頂くことが可能です。 公文書のダウンロードは「詳細」ボタン以降に添付しています。ご契約中はいつでも保存可能です。 雇用保険被保険者証などの公文書はこちらから取得してください。

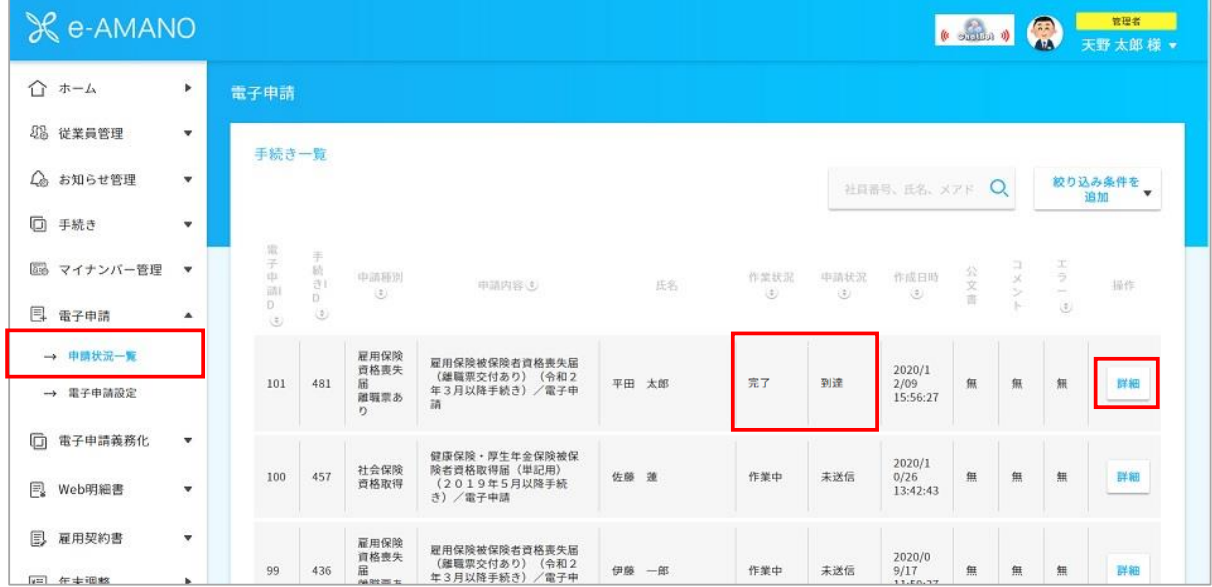